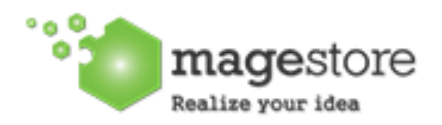

[support@magestore.com](mailto:support@magestore.com) [sales@magestore.com](mailto:sales@magestore.com) Phone: 084.4.8585.4587

## **INSTALLATION GUIDE**

**1.** After purchasing an extension, you will receive an email that includes the link to access My License Certificates on Magestore website. If you don't receive the email, you can directly login to your account dashboard at Magestore then go to **My Account/My License Certificates**. Here you will select your **Order number** and a corresponding **Product** then type the back-end domain of your live site. It is optional to add your Development Domains right away or at a later time. Click **Generate Certificate** button to get your License Certificate.

Note: **License Certificate** is a pdf document that contains your License Information such as your Product Name, License Serial, License Type, Registered Domain, Expiration date, etc. Your **License Serial** is unique and can only be used once for one extension. You can go to Magestore **[Check License Information](http://www.magestore.com/licensemanager/license/check)** page, enter your License Serial to check your license status. You can also view your License Information in back-end when your extension installation is finished.

- **2.** Go to My downloadable products. Choose the version of the extension then download it. The file that you download normally is a zip file.
- **3.** It's required to enable cache in the administration panel of your site. Go to System/Cache Management. Choose all caches and take action "Enable" then submit.

Copyright (c) 2009-2012 www.magestore.com

- **4.** Use FTP client (such as Filezilla, WinSCP, cuteFtp) to upload or copy all folders in the zip package to your Magento site root folder. This will not overwrite any existing files, just add new files to the folder structure.
- **5.** After uploading is done, log in your Magento administration panel to refresh cache. Go to System/Cache Management. Select all caches and take action "Refresh" then submit.
- **6.** Navigate to System/Configuration, if you can see the extension tab, it is installed properly.
- **7.** Now if you get Access denied error when click on the extension tab, you need to log out admin panel and log in again.
- **8.** Go to front-end and try to process, make sure that everything is OK.